# *13DOCUMENTS REGISTRATION & ACTIVATION*

- Go to [https://www.13Documents.com](https://www.13documents.com/)
- Click the Register button located in the top right hand corner

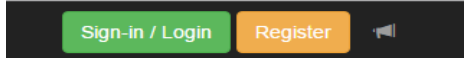

- E-Mail
	- o Enter an email address
- Check the I'm not a Robot box

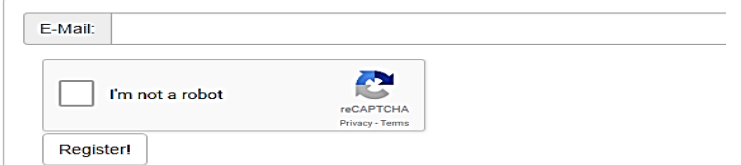

• Click on Register

An Email will be sent to the email address provided to Active your Account.

• Click the Active Now Button in the email

#### **Activate Now**

- Complete the Online Registration Form
- Click Update
- Click on the Request Trustee Access (Recommended) button

Your registration is complete! You may choose to request access from a Trustee or proceed to the main landing page.

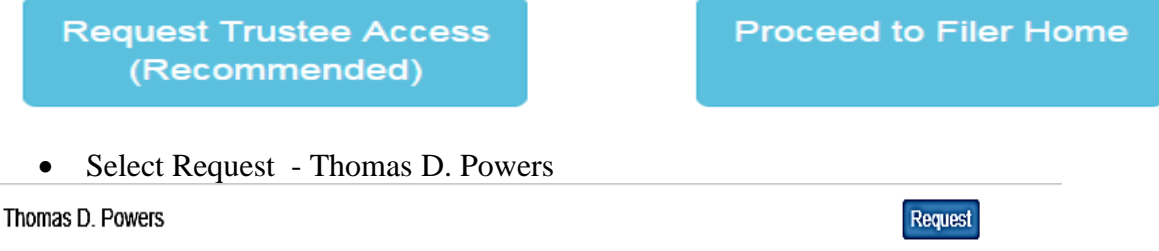

An email will be sent to the Trustee's Office that you have requested permission to Upload Documents. The Status will Show Pending.

Thomas D. Powers

Pending

Once you have been approved to file you will receive an email that shows you have been approved to file documents through 13 Documents.

## *UPLOADING DOCUMENTS*

## ALL DOCUMENTS MUST BE IN PDF FORMAT MAX DOCUMENT SIZE 10 MB PER DOCUMENT

- LOGIN TO [www.13Documents.com](http://www.13documents.com/)
- Select Document Upload
	- o Select your Trustee from the Drop Down Menu
	- o Select the Browse Button
		- Select the Documents to be uploaded
			- Note: Documents can be uploaded 10 at a time
			- Enter Case Number (Without Dashes)
				- o When a valid Case Number has been entered the Debtor(s) Name will appear
			- Select Document Type from Drop Down Menu
				- o NOTE: If the Document Type you are trying to File does not appear in the dropdown contact the Trustee's Office prior to Uploading

QUEUE: 1

- o If the document is required to be filed with the Court DO NOT upload through 13Documents. We will receive a copy from the court.
- Check the Redaction Agreement box
- Click Send File

#### Step 3: Identify Your File(s)

Click on the file name to expand the section and provide details for each file. Once all the details are provided for each file the individual panel will turn green.

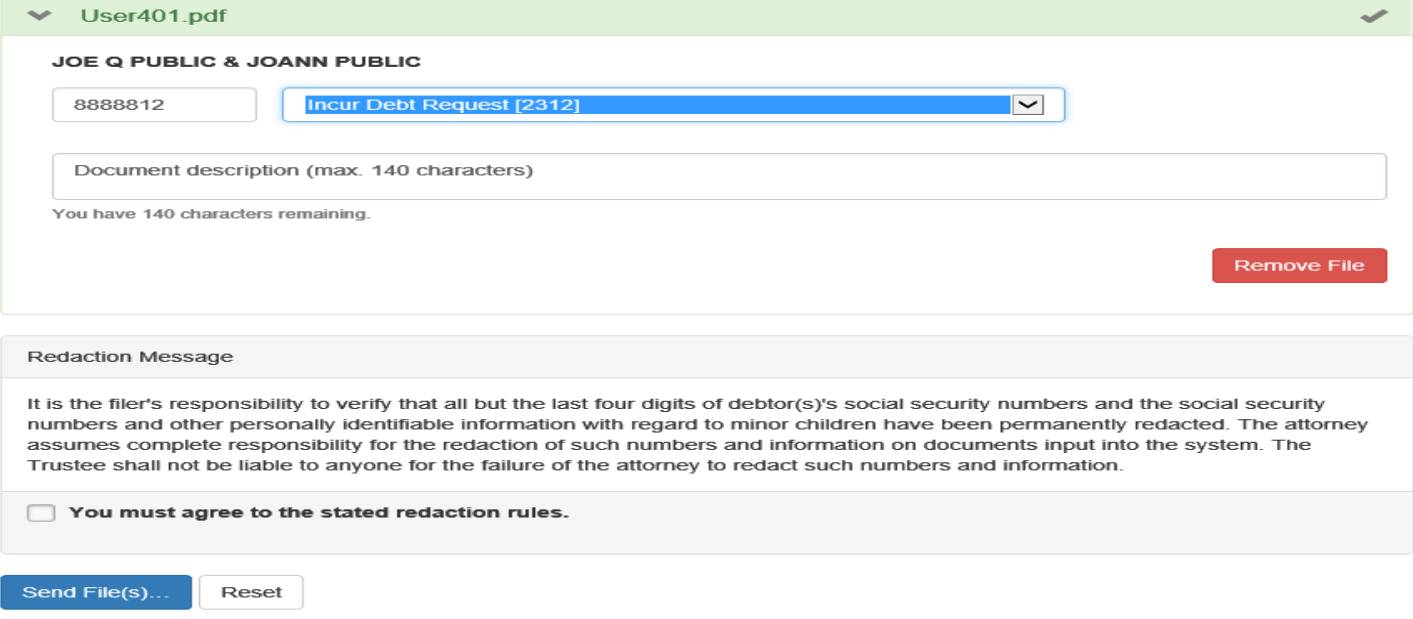